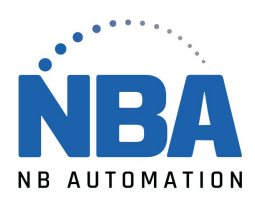

# MANUEL D'INSTALLATION ET DE SUPPORT DE L'ÉQUIPEMENT

# **TOSHIBA** Leading Innovation >>>

# **TEC B-SX4T**

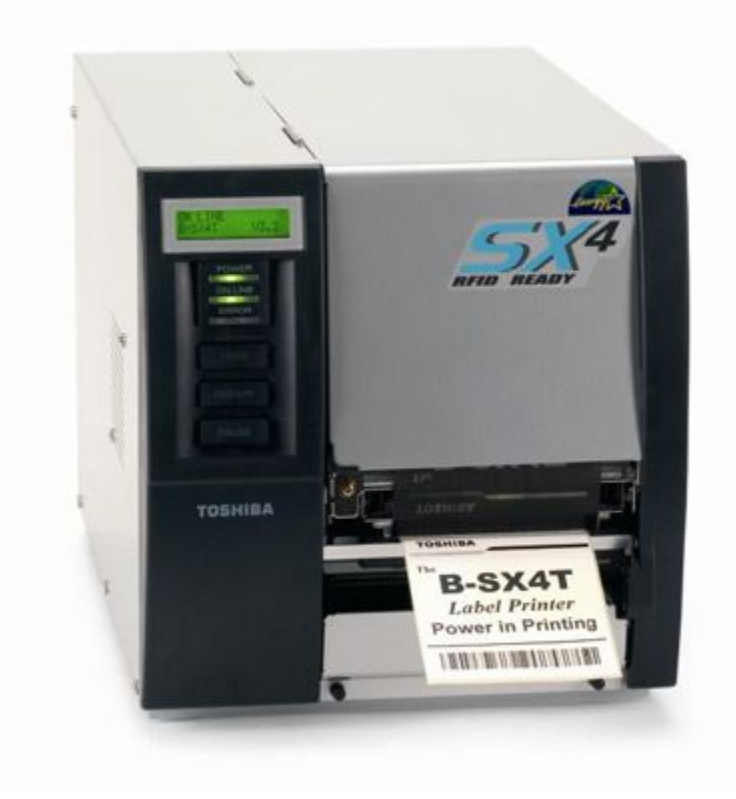

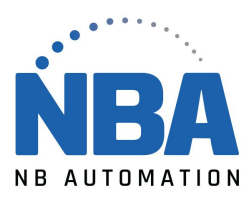

#### **Installation des pilotes**

- Télécharger les pilotes pour Toshiba TEC B-SX4T (203 dpi) à partir du lien : https://fr.seagullscientific.com
- Double cliquer sur le fichier pour en extraire le contenu dans C:\Seagull
- Accepter les termes de licence et faire Suivant >
- Laisser C:\Seagull pour le répertoire d'installation et faire à nouveau Suivant >
- Décochez ces 2 options

Options

Run Driver Wizard after unpacking drivers

**Filead installation instructions (contained in 'Installation\_Instructions.html')** 

- Appuyer sur Terminer, cela va extraire les fichiers nécessaires.
- Brancher l'imprimante à la prise électrique et à l'ordinateur.
- Dans l'assistant d'installation de Windows, cliquez sur Disque fourni…
- ▶ Saisissez C:\Seagull ensuite OK
- > Fabricant: Toshiba TEC
- > Imprimante: TEC B-SX4T
- Appuyez sur Suivant et terminez l'installation.

# **Configuration du port**

**\*\*\*** Lorsque l'imprimante est utilisée via une carte réseau Ethernet **\*\*\***

L'imprimante TEC est configurée par défaut sur le port 8000, tandis que les imprimantes sont configurées normalement en Windows sur le port 9100.

Vérifier dans les paramètres de l'imprimante dans la configuration de l'imprimante (IP configuration) le numéro du port utilisé.

Vous pouvez soit modifier ce paramètre dans l'imprimante pour refléter celui de Windows, ou encore, aller sur les postes de travail et configurer le bon port.

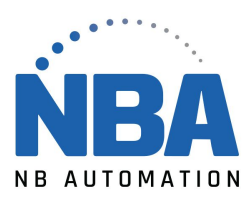

#### **Ajustement du capteur**

- Assurez-vous que le détecteur pour les imprimantes BSX4 est à Détecteur de réflexion.
- Cliquer sur le bouton « Appliquer ».
- Sur l'imprimante comme tel :
	- Ouvrir le couvercle et enlever le ruban noir
	- Identifier les symboles suivants :

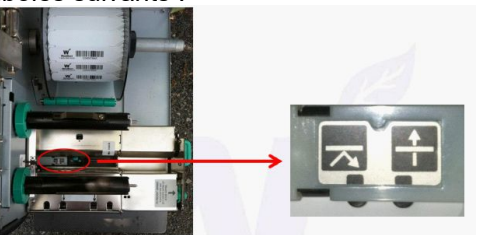

• Identifier la vis verte

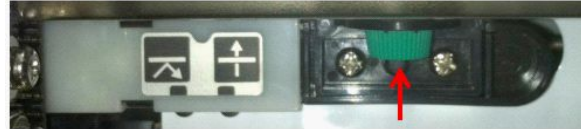

- S'assurer que le trou du papier est devant le point qui montre la flèche qui rebondit.
- Si vous avez besoin de bouger le capteur, dévissez la vis, ajustez le capteur et revissez la vis.
- Tester.

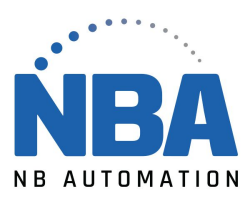

# **Configuration dans Windows**

Dans les options d'impression :

Onglet Mise en page : L'orientation doit être à Portrait 180°

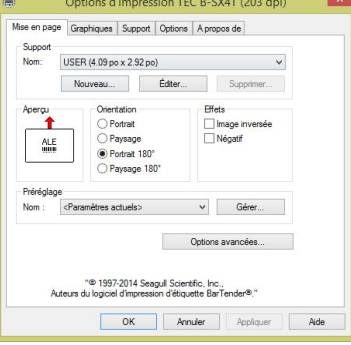

Onglet Support : Indiquer Transfert Thermique avec un capteur de réflexion

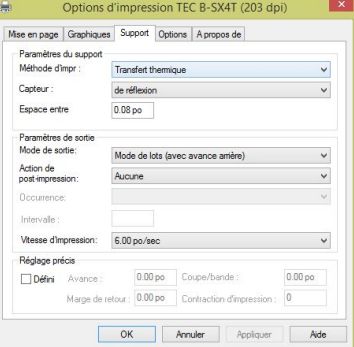

 Onglet Options : Cocher la case "Défini" du réglage avance et mettre la valeur de 0.50 po\* (il est possible que la valeur soit différente pour votre poste de travail). Appuyez APPLIQUER

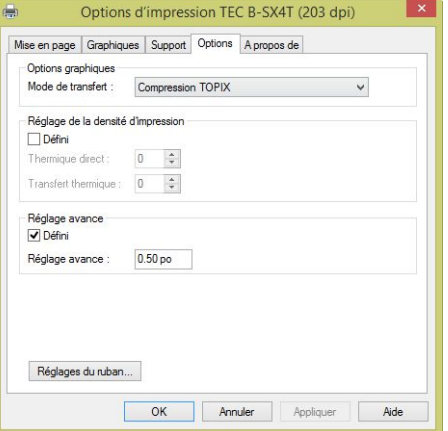

- Appuyez APPLIQUER
- OK et OK de nouveau

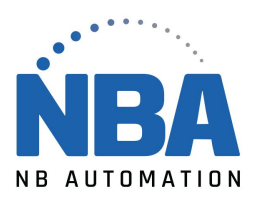

## **Imprimer la configuration de l'imprimante pour une Toshiba Tec B-SX4**

- Éteindre l'imprimante
- Peser et tenir les boutons FEED et PAUSE tout en allumant l'imprimante
- > L'écran de l'imprimante va afficher DIAG...
- Relâcher les boutons FEED et PAUSE
- $\triangleright$  Appuyer sur le bouton Pause jusqu'à ce que l'étiquette de configuration s'imprime.

## **Problème : Reset factory default**

Pour remettre les paramètres par défaut de l'imprimante :

- Éteindre l'imprimante
- Peser les boutons FEED et PAUSE tout en allumant l'imprimante
- Lorsque vous verrez DIAG s'afficher, retirer vos doigts des boutons FEED et PAUSE
- Peser sur FEED jusqu'à RAM CLEAR
- $\triangleright$  Peser sur PAUSE
- Peser sur FEED jusqu'à Parameter CLEAR
- Peser sur PAUSE
- Peser sur FEED jusqu'à QQ TYPE
- $\triangleright$  Peser sur PAUSE

Lorsque l'afficheur indique COMPLETED, éteindre et rallumer l'imprimante

Tout devrait être correct.

Si ce n'est pas le cas :

- Enlever la configuration de l'imprimante TEC dans l'écran de configuration de ChronoMEDIC,
- Accepter les changements
- Revenir dans l'écran de configuration
- Bouton IMPRIMANTES
- Remettre l'imprimante TEC avec le mode de communication TEC
- Tester et ça devrait être OK.
- Fermer et Accepter le changement.

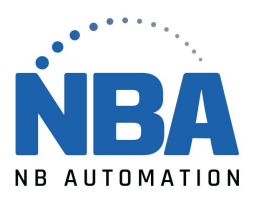

#### **Problème : Ruban sort avec le papier**

À l'occasion, le ruban noir peut sortir avec le papier (tag). Ceci se produit normalement quand on a tenté d'imprimer à partir de Windows (souvent une page de test).

# **IL NE FAUT PAS FAIRE CA!**

Pour corriger le problème, vous devez:

- Éteindre et rallumer l'imprimante
- Aller dans ChronoMEDIC Production
- Aller dans l'écran d'utilitaire
- Peser sur le bouton CONFIGURATION
- Peser sur le bouton IMPRIMANTES
- Choisir l'onglet d'étiquette appropriée
- Imprimer une étiquette de test

Le problème devrait être réglé.

Vérifier les paramètres de support dans Windows (voir Section Configuration dans Windows).

# **Dans ChronoMEDIC Production :**

- Dans l'onglet Utilitaire :
	- Appuyer sur le bouton CONFIGURATION;
	- S'assurer d'être sur le poste sur lequel on désire configurer l'imprimante;
	- Appuyer sur le bouton IMPRIMANTES;
	- Sélectionner l'onglet approprié, habituellement les imprimantes Toshiba TEC sont utilisées pour les étiquettes de plateaux et de réparations;
	- Mettre le Formulaire à Présent:
	- À l'aide du bouton … sélectionner le bon périphérique ;
	- Sélectionner le mode de communication WINDOWS;
	- La vitesse doit rester à 1:
	- La densité se situe normalement autour de 5.
		- Si, lors des tests, l'impression est trop pâle, vérifiez si vous avez bien un ruban Toshiba dans l'imprimante et vous pouvez monter la densité jusqu'à 8.
		- Si le ruban se brise de lui-même pendant une impression, vérifiez si vous avez bien un ruban Toshiba et si oui, diminuez la densité.
- **NOTE :** pour certaines imprimantes, le niveau peut être aussi bas que -3!
	- Mettre la position de découpage à 10 (Position verticale de l'écriture). Plus le nombre est élevé, plus l'écriture sera haute sur l'étiquette). Encore ici, la position varie par imprimante. Utilisez le bouton TEST D'IMPRESSION pour valider que le pointillé de l'étiquette se positionne correctement, pour que l'on puisse déchirer celle-ci facilement.

**NOTE :** Si plusieurs postes de travail utilisent la même imprimante, il faut vous assurer que tous ont la même position de découpage.

**ATTENTION**, si vous devez revenir au pilote TEC, vous devrez changer le statut de l'imprimante à Absent et fermer l'application. Redémarrer l'application et aller configurer l'imprimante avec le pilote TEC.